# **Creating Links to Journal Articles**

# **Why Would You Need to Create Article Links?**

Providing actual copies of articles by printing them or sharing files on a Website (even a log-in protected course Website) can be a violation of copyright. Creating links to articles is the best way to share content protected by copyright without needing to seek permission. For more information on copyright, see **<http://guides.mclibrary.duke.edu/copyright>**.

# **Creating Links in PubMed**

First, find the article to which you want to link. It is likely that most of the biomedical articles you seek will be found via [PubMed,](http://mclibrary.duke.edu/pubmed) which you can access via th[e Library's Website.](https://mclibrary.duke.edu/) You can use the **[Single Citation Matcher feature of PubMed](http://mclibrary.duke.edu/pubmed/matcher/)** to easily locate articles from the citation information.

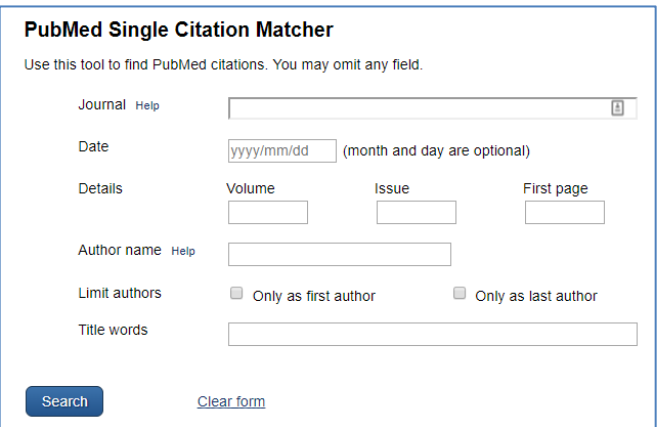

Randomized Controlled Trial > N Engl J Med. 2019 Jul 11;381(2):111-120. doi: 10.1056/NEJMoa1803185.

#### C-Reactive Protein Testing to Guide Antibiotic Prescribing for COPD Exacerbations

Christopher C Butler <sup>1</sup>, David Gillespie <sup>1</sup>, Patrick White <sup>1</sup>, Janine Bates <sup>1</sup>, Rachel Lowe <sup>1</sup>, Emma Thomas-Jones <sup>1</sup>, Mandy Wootton <sup>1</sup>, Kerenza Hood <sup>1</sup>, Rhiannon Phillips <sup>1</sup>, Hasse Melbye <sup>1</sup>, Carl Llor <sup>1</sup>, Jochen W L Cals<sup>1</sup>, Gurudutt Naik<sup>1</sup>, Nigel Kirby<sup>1</sup>, Micaela Gal<sup>1</sup>, Evgenia Riga<sup>1</sup>, Nick A Francis<sup>1</sup> Affiliations + expand PMID: 31291514 DOI: 10.1056/NEJMoa1803185

Once you identify your article, locate the PubMed ID (PMID) which is highlighted in gray on the screen capture to the left. Copy the PMID, open a new text file (e.g. Notepad), and paste the PMID.

#### **In your text file, add this URL string in front of your PMID:**

https://pubmed.ncbi.nlm.nih.gov/?myncbishare=dukemlib&dr=abstract&otool=dukemlib&term=

Using the example above, the resulting URL would look like this: <https://pubmed.ncbi.nlm.nih.gov/?myncbishare=dukemlib&dr=abstract&otool=dukemlib&term=31291514>

Use this URL to link to the article citation. By using this unique URL, you will ensure that users link to PubMed and will see the Full Text Link options to the right of the article. To obtain the full text article, simply click on get it @Duke

Linking via PubMed (rather than directly to a PDF) ensures that you will have the most up to date holdings information. Library journal subscription packages can change, thereby affecting links to direct PDFs and potentially causing them to be broken. Using the PubMed link is the safest bet to ensure permanency of your links to the full text articles and ensure that non-Duke users can view the citations as well.

# **Creating Links in CINAHL**

You can also create links to articles in CINAHL following a similar process. Acces[s CINAHL](https://login.proxy.lib.duke.edu/login?url=http://search.ebscohost.com/login.aspx?authtype=ip,uid&profile=cinahlmed) via the [Library's Website](https://mclibrary.duke.edu/) and find the article that you would like to link to. You can use the **Citation Matcher** feature of CINAHL to easily locate articles from the citation information.

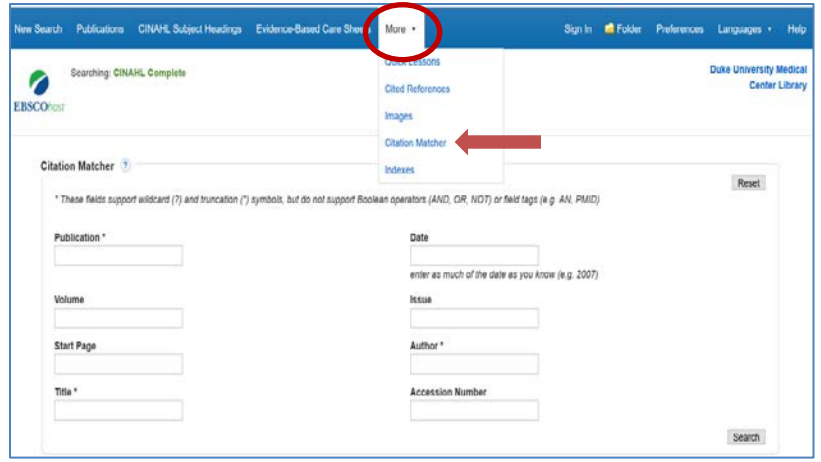

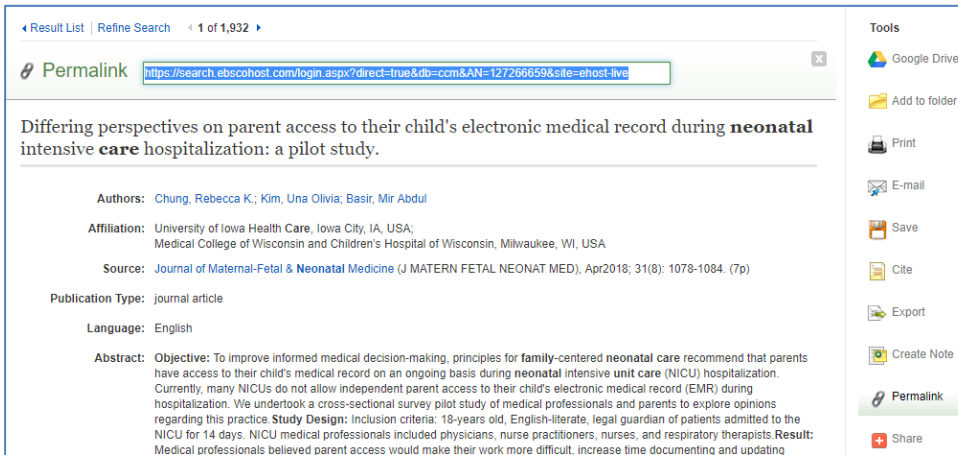

Once you identify the article, click on the title to go to the article record page. Then select "Permalink" from the "Tools" option on the right side of the page. This will display a consistent link above the article title (highlighted in blue in the screenshot). Copy this link into a text file using a program like Notepad.

**In your text file, add this Duke authentication to the beginning of the permalink:** https://login.proxy.lib.duke.edu/login?url=

The resulting URL would look like this:

<https://login.proxy.lib.duke.edu/login?url=https://search.ebscohost.com/login.aspx?direct=true&db=ccm&AN=127266659&site=ehost-live>

Using a text file removes any automatic formatting, making it easier to combine links. Now you have stable link that can be accessed both on and off campus. Some articles will include full text PDFs directly in CINAHL. If full text is not available in CINAHL, click on the get it @Duke button to access all the full text options.

# **Creating Links to E-Book Chapters**

# **To make durable links to book chapters in ClinicalKey**

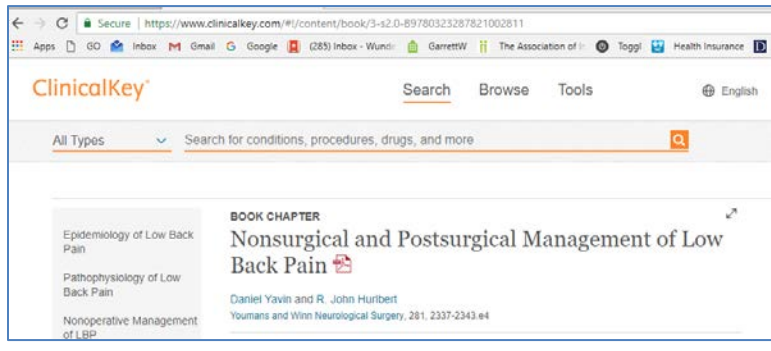

Navigate to ClinicalKey through the **Databases page on** th[e Library's Website.](https://mclibrary.duke.edu/) Display a book chapter in ClinicalKey that you'd like to create a direct link to.

In the Web browser's address area you will see a URL that looks something like: [https://www.clinicalkey.com/#!/content/book/3-s2.0-](https://www.clinicalkey.com/#!/content/book/3-s2.0-B9780323287821002811) [B9780323287821002811](https://www.clinicalkey.com/#!/content/book/3-s2.0-B9780323287821002811)

*(may vary some if you are logged in or off-campus)*

In that address area, copy the alphanumeric content identifier for the book chapter (e.g. 3-s2.0- B9780323287821002811).

https://www.clinicalkey.com/#!/content/book/3-s2.0-B9780323287821002811

**Append the alphanumeric content identifier to this proxy prefix and ClinicalKey base URL using text editor like Notepad:**  https://login.proxy.lib.duke.edu/login?url=http://www.clinicalkey.com/playContent/

This creates a customized link to the book chapter for direct access through the Library collections: <https://login.proxy.lib.duke.edu/login?url=http://www.clinicalkey.com/playContent/3-s2.0-B9780323287821002811>

# **To make durable links to other e-books**

Search for the e-book in the [Library Catalog.](https://find.library.duke.edu/)

Navigate to the record page for the e-book you would like to link to and copy the address in the browser.

This link provides access to the e-book citation and the "View Online" button to access the full text.

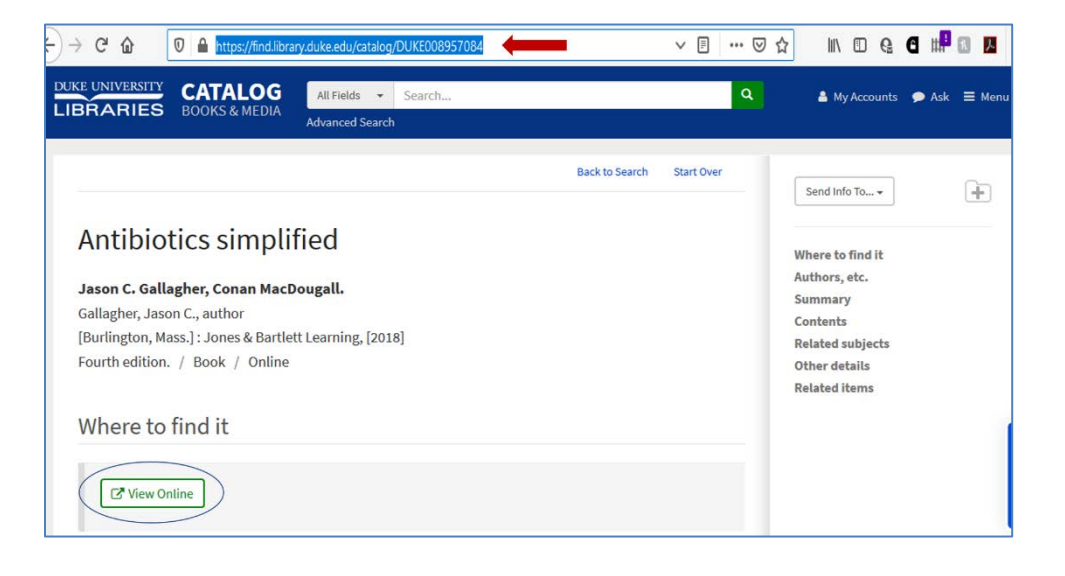